## **NATIONAL EISTEDFOD FOF SOUTH AFRICATION**

# Help file for Online entries

## INDEX

### Contents

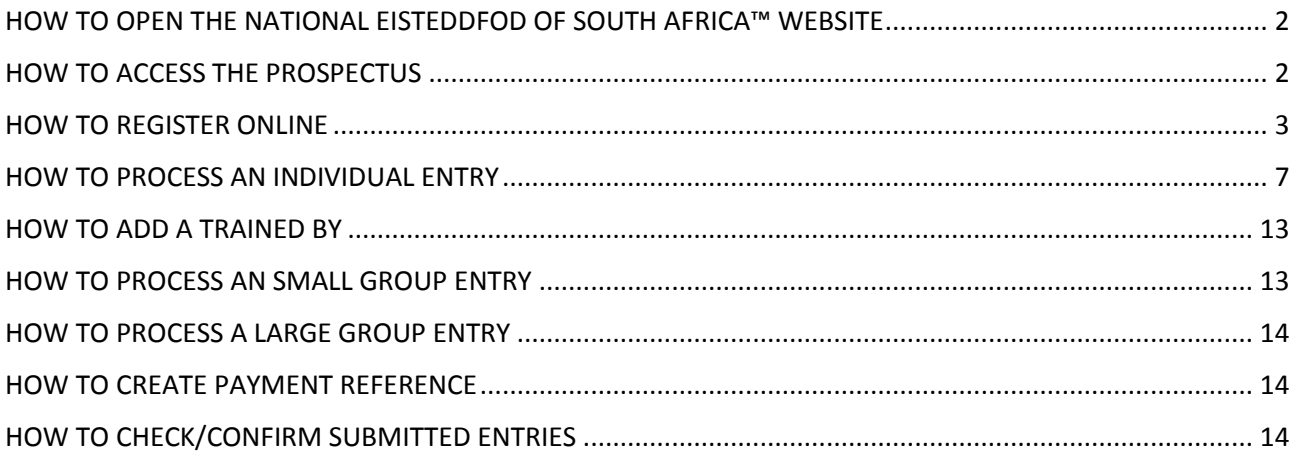

### <span id="page-1-0"></span>HOW TO OPEN THE NATIONAL EISTEDDFOD OF SOUTH AFRICA™ WEBSITE

 First type any of the following 2 website addresses in your internet browser o [www.eisteddfod.co.za](http://www.eisteddfod.co.za/) or [www.nesa.org.za](http://www.nesa.org.za/)

(Please note: when using an internet connection at work, you might experience problems to open the page due to network restrictions or limitations. If this happens, try the internet connection on a smart phone, if possible).

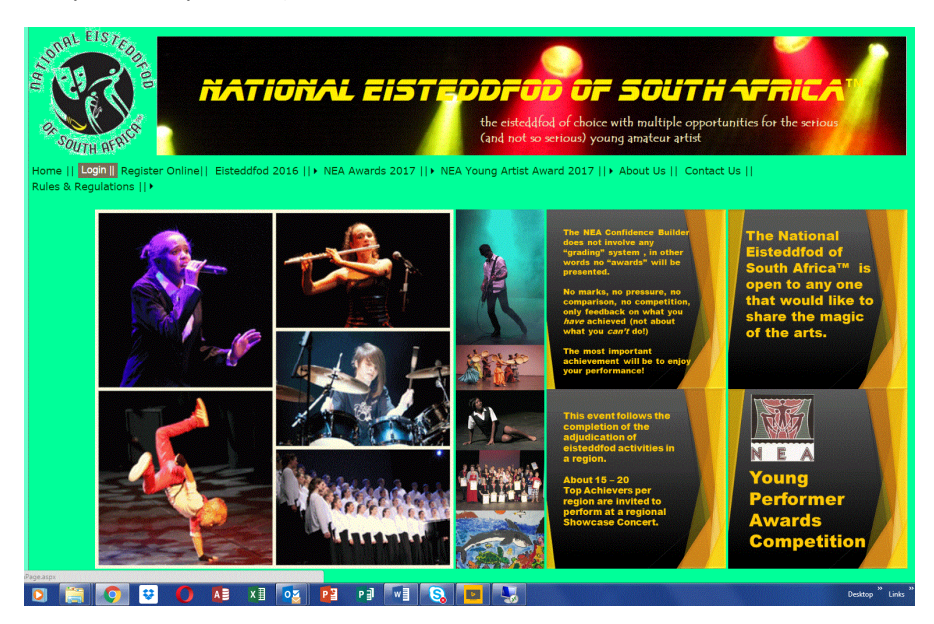

### <span id="page-1-1"></span>HOW TO ACCESS THE PROSPECTUS

- First type the website address in your internet browser
	- o [www.nesa.org.za](http://www.nesa.org.za/)
- Click on **REGISTER ONLINE** tab
- Click on the **NESA** logo
- Type in **your User code, Password and email address** and click on **LOGIN** tab
- Click on the **PROSPECTUS 2016** tab
- Select the relevant **CATEGORY** which you seek: **NESA PROSPECTUS Music, Drama, Dance or Creative Work**

### <span id="page-2-0"></span>HOW TO REGISTER ONLINE

- Open the National Eisteddfod of South Africa website as described above.
- Click on **REGISTER ONLINE** tab

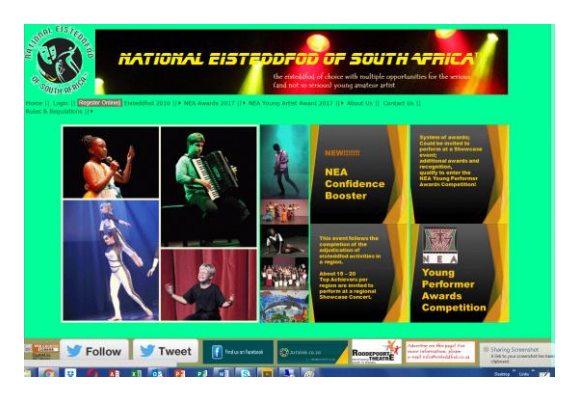

Click on the **NESA** logo

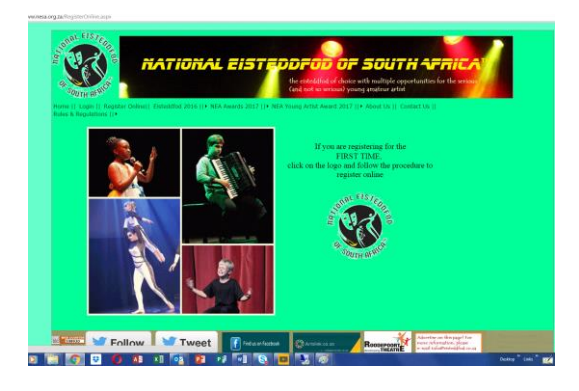

This will take you to the Registration Process Part 1 of 5

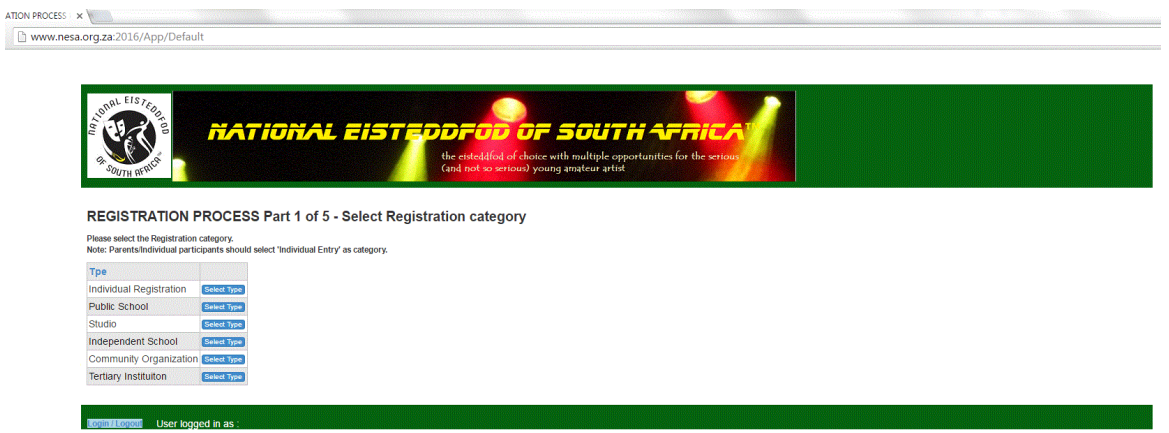

Continues and Colorador Control of Control of Control of Control of Control of Control of Control of Control of Control of Control of Control of Control of Control of Control of Control of Control of Control of Control of

- Select your registration category: **INDIVIDUAL REGISTRATION, PUBLIC SCHOOL, STUDIO, INDEPENDENT SCHOOL, and COMMUNITY ORGANISATION OR TERTIARY INSTITUTION**.
- NB In order to prevent duplication, only authorised representatives of schools, studios, organizations, etc. may complete a registration on their behalf.
- After selecting your registration category, you will proceed to part 2 of the process where you can select your province. When you intend to submit entries on DVD, you should select "Eisteddfod in the Clouds". (For more information on DVD entries you can click on the **here** tab at the bottom of the page.)
- Select the **PROVINCE (Part 2 of 5).**

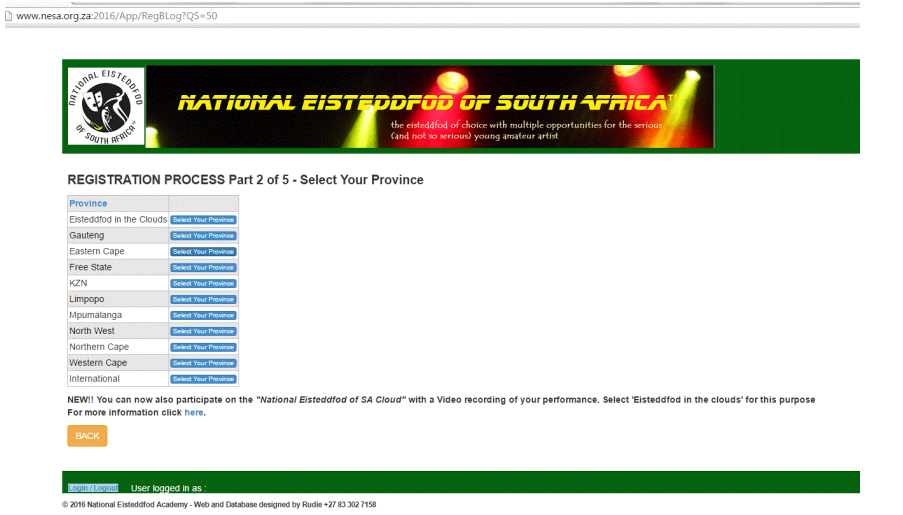

Select your **REGION (Part 3 of 5)**

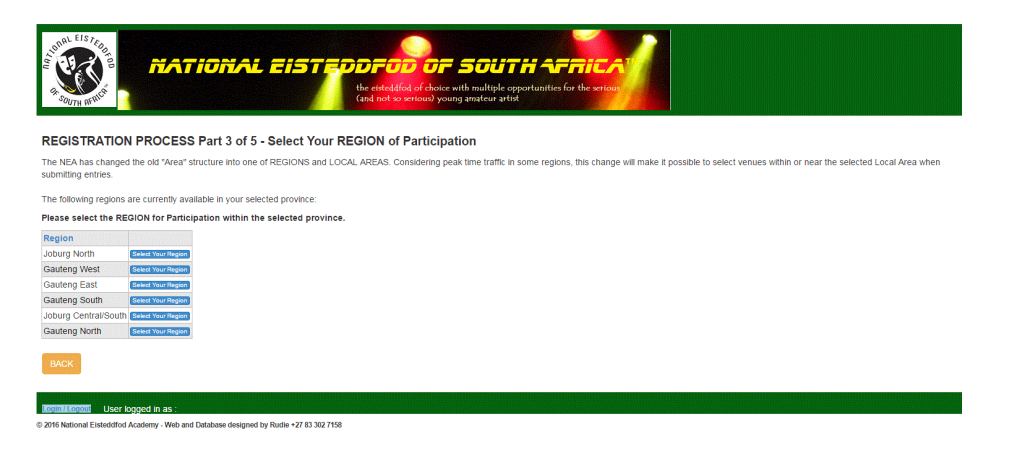

Please note: **Joburg North** includes Sandton, Randburg and all northern suburbs of the greater Joburg region. (Joburg North IS NOT Gauteng North - Gauteng North refers to the Tshwane, Pretoria Region)

- The next step (Part 4 of 5) is to confirm your Local Area. If your local area is not listed you can add it in the **NEW LOCAL AREA NAME** space and select **CREATE A NEW AREA** at the bottom of the page.
- Please pay attention to the correct spelling of the name (including the use of capital letters where necessary!).
- More information about Regions and Local areas is provided in the help file when you click on **here**  on top of the page.

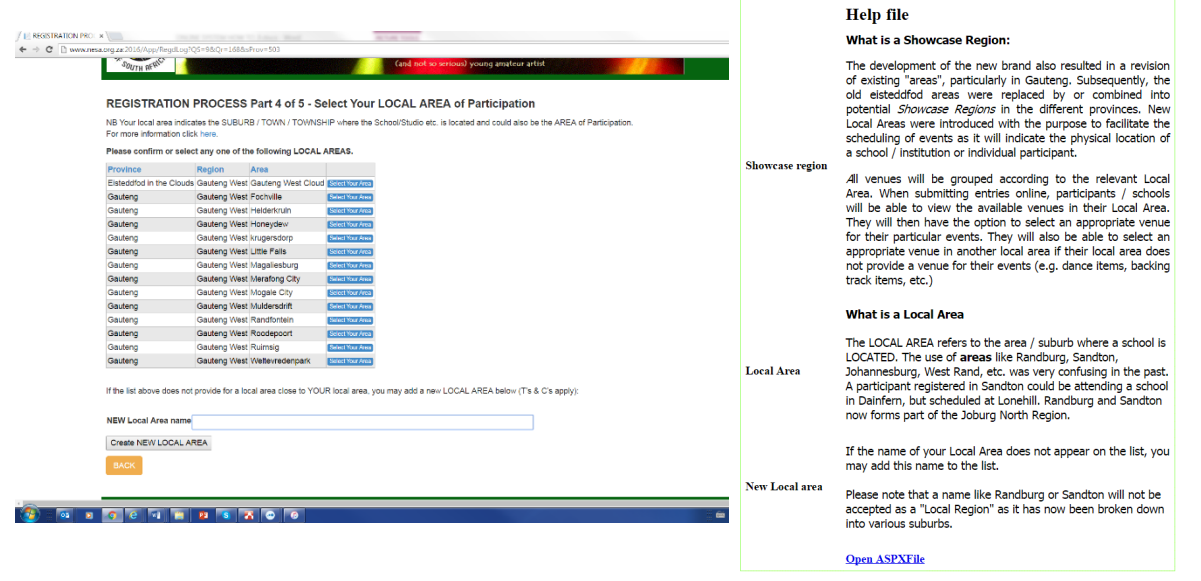

- Confirm your Local Area will take you to part 5 of 5 of the Registration Process where all other information need to be provided.
- All fields marked with \* are compulsory.
- Please ensure ALL information is entered correctly, including the spelling. (The NEA does not take responsibility for errors on certificates or communication failure due to incorrect information on this page.
- Complete the form with your Contact details as well as the human test and click on **SAVE ENTRY** to finalise the registration.
- Complete the form with your Contact details as well as the human test and click on **SAVE ENTRY** to finalise the registration.

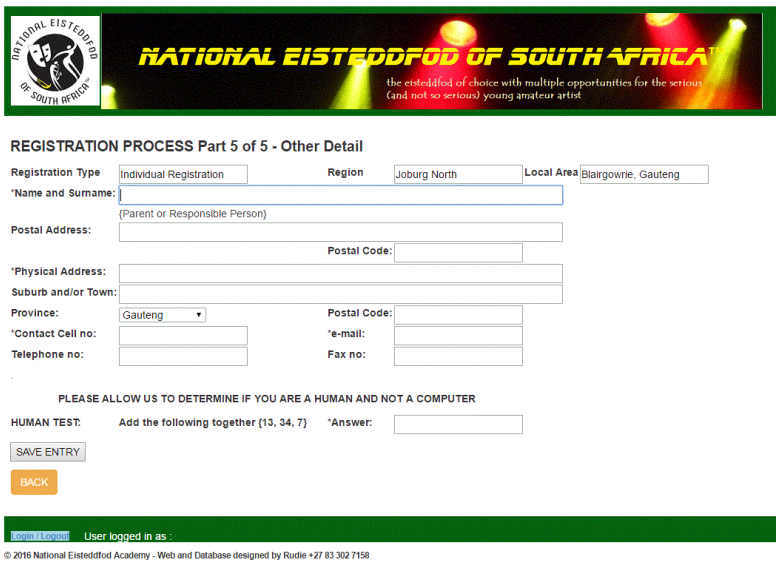

 Please note: the system will not allow you to add a name that has been already registered on the system (e.g. schools, studios. Individuals can by-pass this by providing full names or initials) You will then be furnished with Log in details: a **USER CODE** as well as **PASSWORD**. Keep them safe

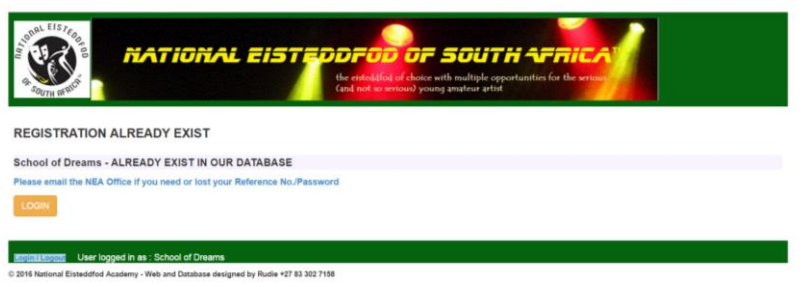

 Please note: you will receive an error message if any error occurs (e.g. a blank compulsory field.) Should this occur, please provide the missing information and click on SAVE ENTRY again.

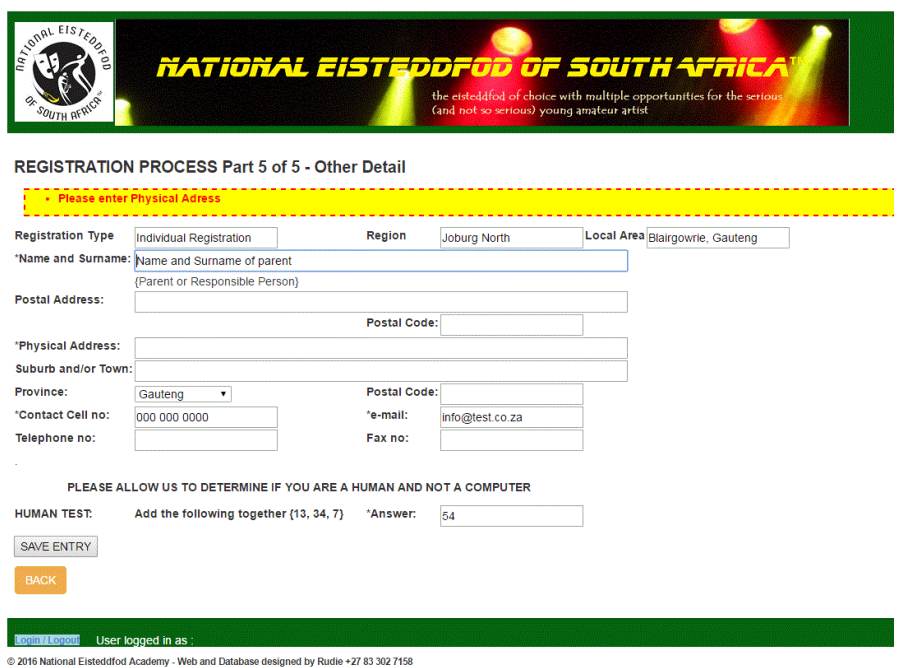

 When the new information has been saved successfully, you will be furnished with Log in details comprising of a **USER CODE** as well as **PASSWORD. Please** record this information as you will need it to proceed with the submission of entries.

### <span id="page-6-0"></span>HOW TO PROCESS AN INDIVIDUAL ENTRY

- First type the website address in your internet browser o [www.nesa.org.za](http://www.nesa.org.za/) or [www.eisteddfod.co.za](http://www.eisteddfod.co.za/)
- Click on the **LOGIN** tab on the homepage

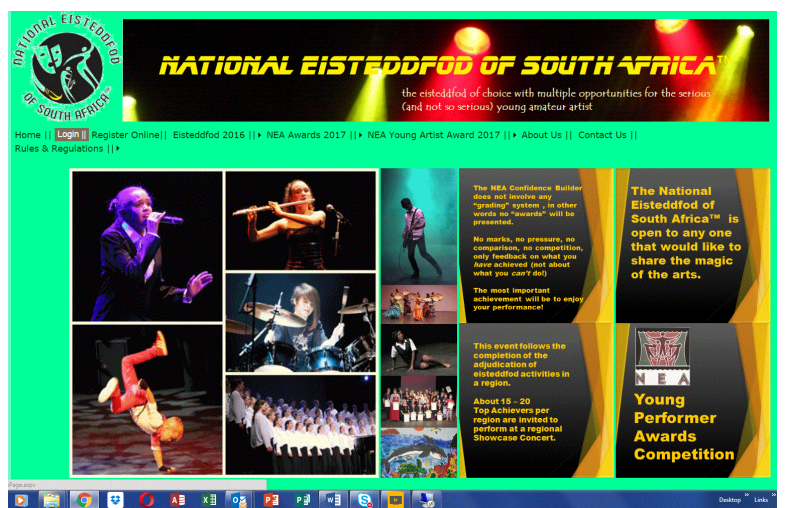

- This will take you to the next page.
- Please take note of the new information on this page.
- Click on the **NESA** logo.

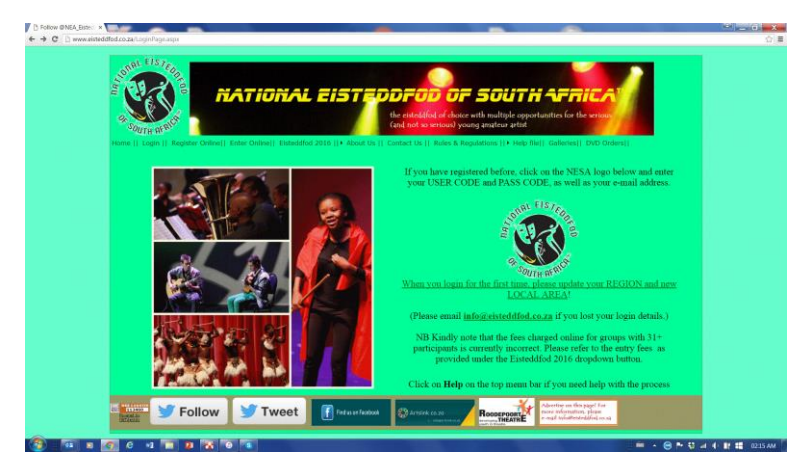

- This will take you to the actual LOGIN page.
- Type in your User code, Password and email address and click on **LOGIN** tab

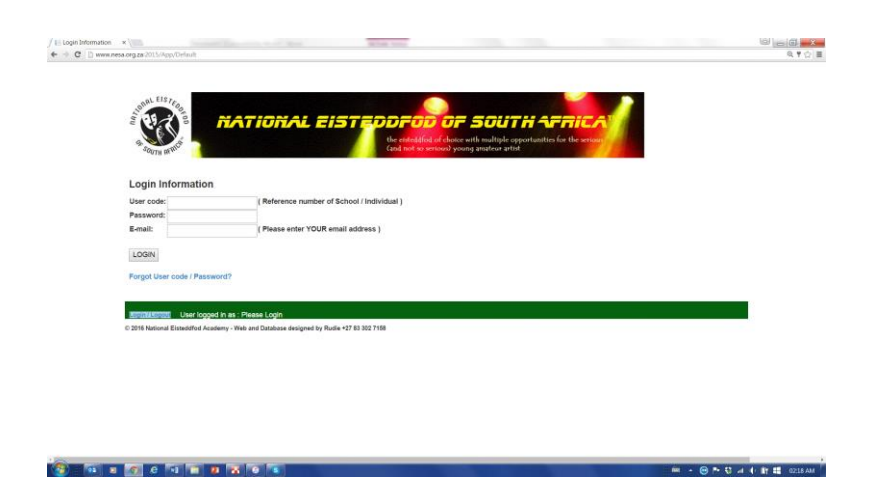

• The next page provides the following options with the following functions:

#### o **Update registration for 2016**

You can update your registration details at any time by selecting this tab.

#### o **Update/Add Participants**

Click on this tab to add new participants or to update the profiles of existing participants

#### o **Update/Add Entries**

Click on this tab to add new entries or to update existing entries. Once the events have been scheduled, this tab will also allow you to access participation details (date, time, venue).

#### o **Prospectus 2016**

You can access the new National Eisteddfod of South Africa Prospectus 2016 by selecting this tab. Only registered institutions and individuals have access to the online version of the Prospectus.

#### o **Logout**

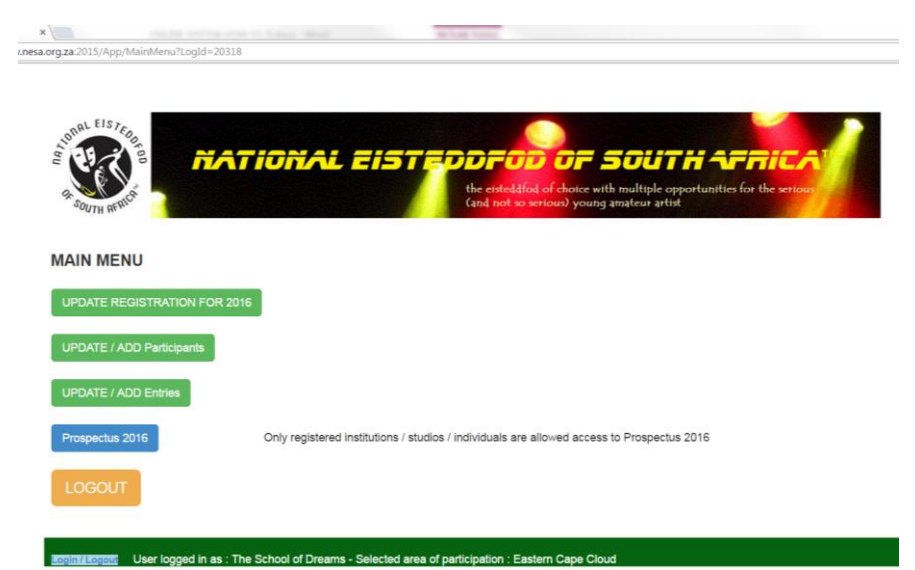

- To process a new entry, click on **UPDATE/ADD ENTRIES** tab
- The MAIN ENTRIES page will be displayed. All BLUE tabs, except Prospectus 2016 will allow you to add/update information.

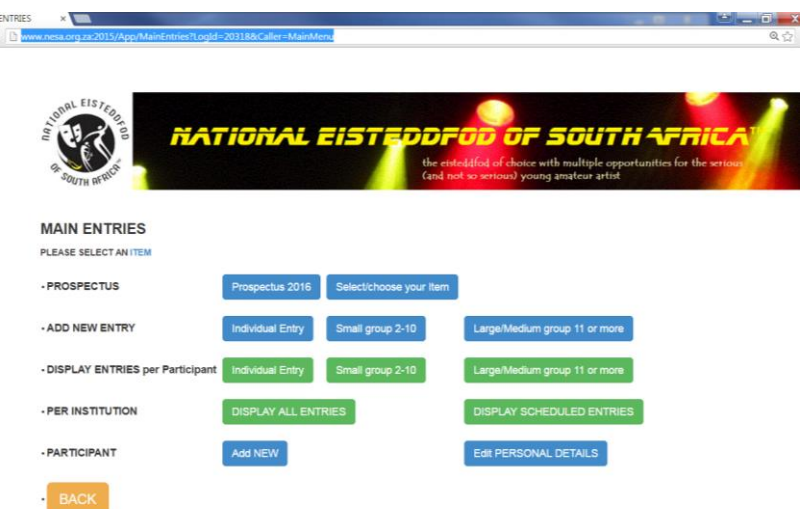

- The following entry types are available and are determined by the number of participants:
	- o Individual entries (one participant)

 $\circ$  Ensemble (2 – 5 participants)

 $\sim$ 

- $\circ$  Small group entries (6 10 participants)
- $\circ$  Medium sized group entries (11 20 participants)
- o Large group entries (20+ participants)
- The following buttons have the same function (including the blue ITEM on top of the page) and will take you to the next page where you can select to enter any of the different art genres:

Select/choose your Item Individual Entry Small group 2-10 Large/Medium group 11 or more

- If you are using the Prospectus to do your selection and already know the correct item number, you can enter it directly in the box that has been provided on top of the page.
- IMPORTANT: The item number MUST be entered n the following format: e.g. ENG-612-05. The use of the dash (hyphen) is imperative. (The system will abort if you do not enter the item number correctly.

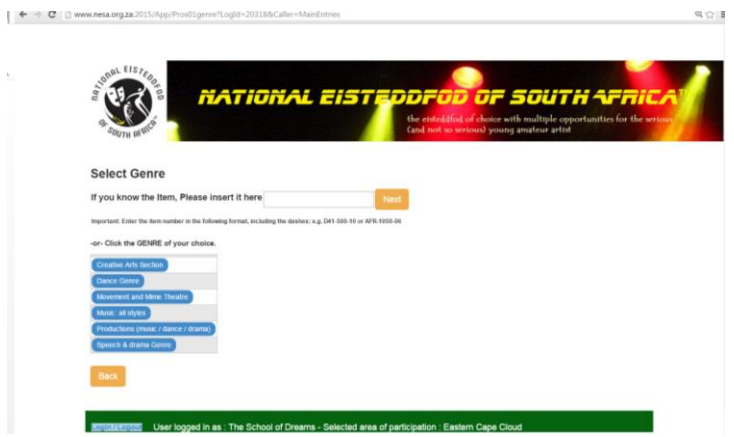

 If you don't know the number, you can select the appropriate genre, e.g speech and drama. From here you can narrow down your search ever further by selecting any of the available options, e.g. Speech & Drama: English.

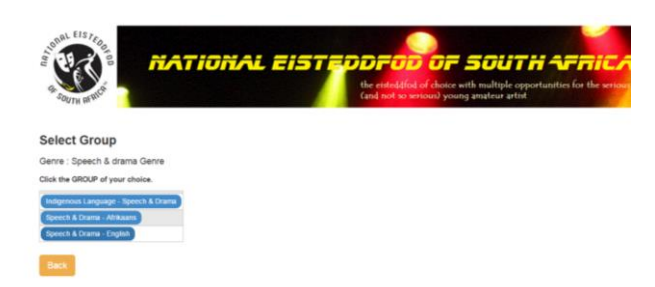

 This will provide you with a whole list of sub sections to choose from, e.g. prose. After selecting PROSE, you will be requested to confirm ENGLISH as your selection.

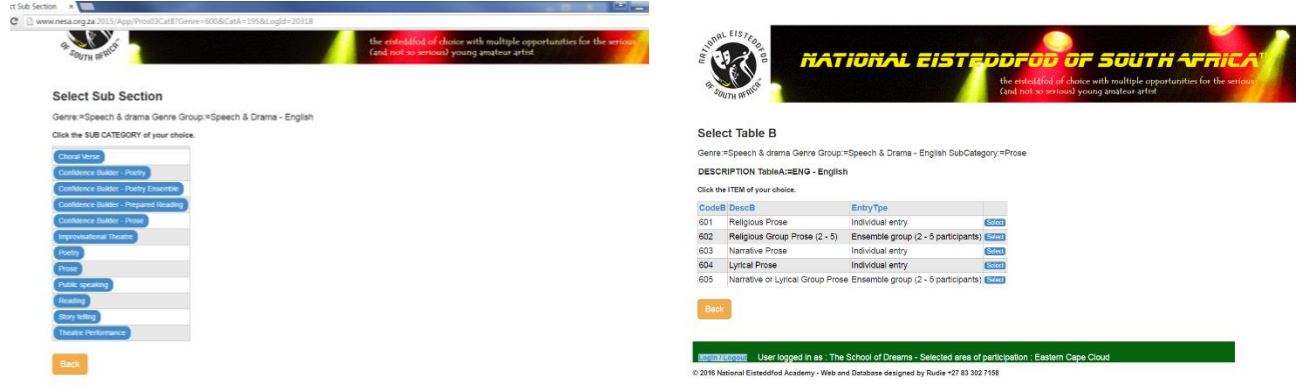

- The number of participants in the item will determine your final selection of an item. E.g.: for an individual entry you will select CodeB (601) and for a group of 2 – 5 participants you will select CodeB (602) by clicking on the SELECT tab.
- After selecting the ITEM NUMBER, you will proceed to the next page where you select the appropriate grade of the participant(s).
- Participant Search Individual Entry

All the names of previous participants are available on the database. It is therefore IMPORTANT to do a search for an existing participant, before possible adding a duplicate profile!

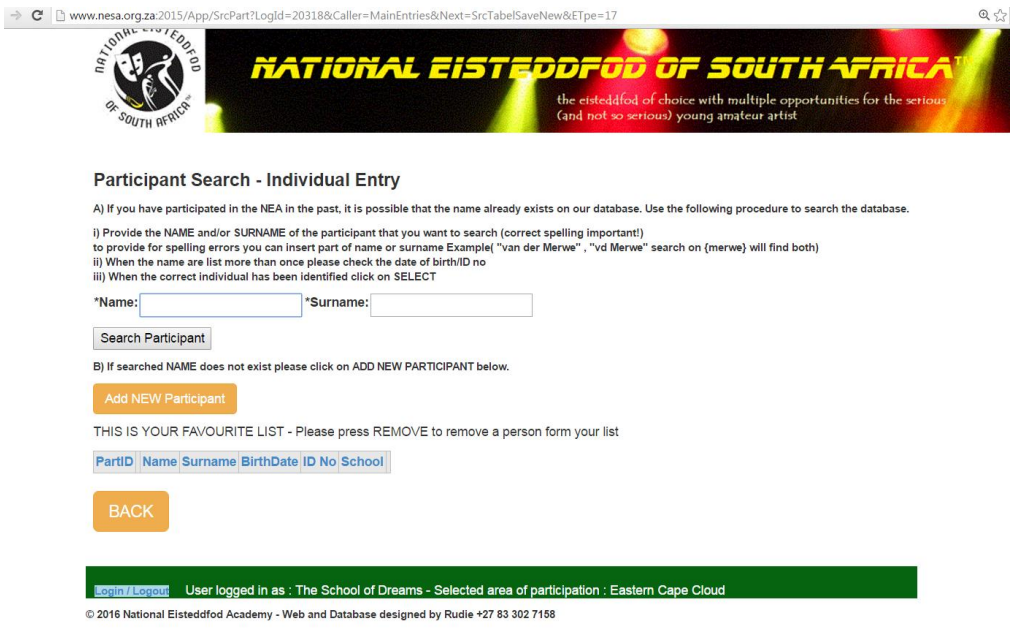

- To provide for spelling errors, the system even allows you to enter only the first part of the name and / or surname, e.g. searching on Charl will provide you with a whole list of participants with this name, although the surnames might differ. This is why the use of the date of birth of ID number becomes important in order to select the correct participant.
- Once selected, the selected candidate will appear on your FAVORITES list.
- I you accidently select the wrong candidate, you can click on the REMOVE tab to remove it from you FAVORITES list.

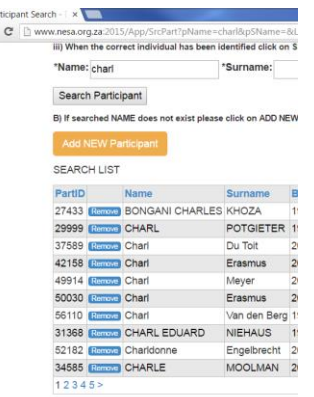

- To search for "OLD" participants:
	- o Type in the name and / or surname of the participant and click on **SEARCH** button. if they have participated in the Eisteddfod before.
	- $\circ$  A list of names will appear in a table form below showing you the search results.
	- o Click **SELECT** button next to the relevant participant.
	- o Click on **SAVE ENTRY** tab to finalise the entry.
- To add "NEW" participants:
	- o Click on the **ADD NEW PARTICIPANT** tab and create a profile for a new participant.
	- o Enter the "identifying" element of the school name in the school box, e.g. "Randburg"
	- o Click on the **CLICK TO SAVE** tab
	- o The next page will display all the options with "Randburg" as part of the school name

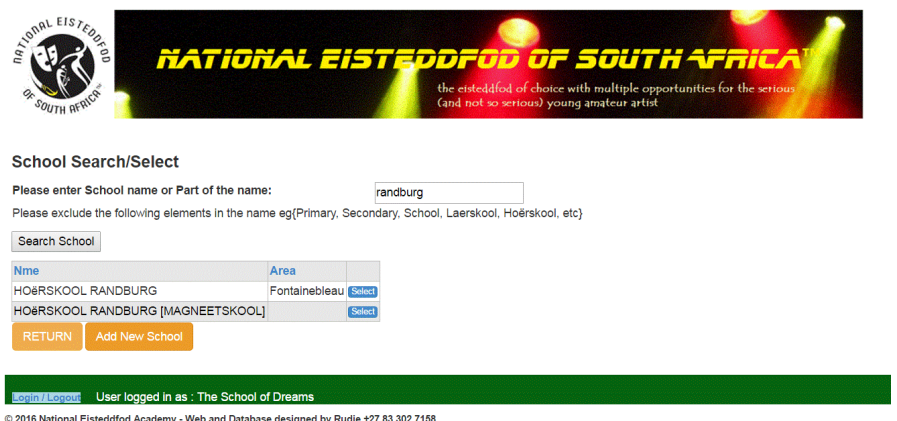

o The more specific the information that you provide is, the easier to find the correct information. If you only enter "school" in the school box, you will get numerous pages of school names with "school" as part of the name, e.g.

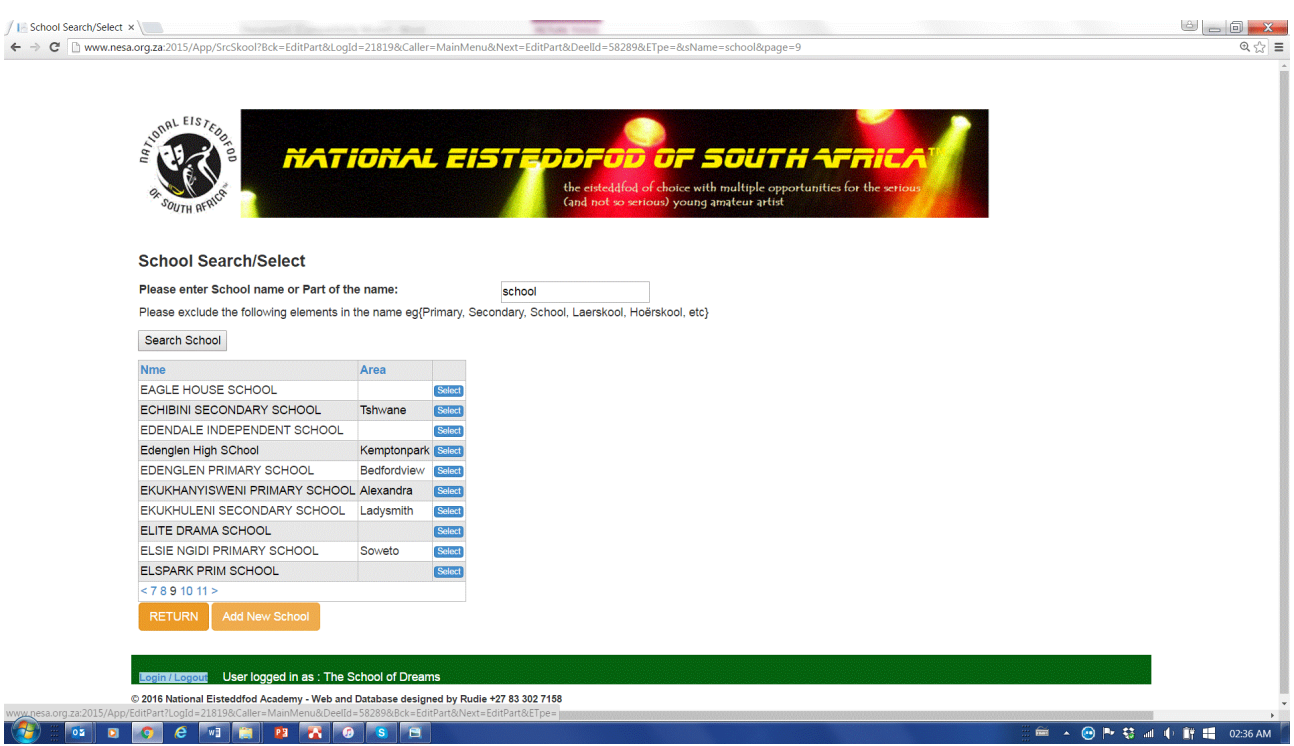

- o Once you have found the correct school name, click on **SAVE ENTRY** tab to finalise the entry.
- o If you cannot find the school you are looking for, you have the option to add a new school. Please be careful not to add duplicates of names that are already on the database.

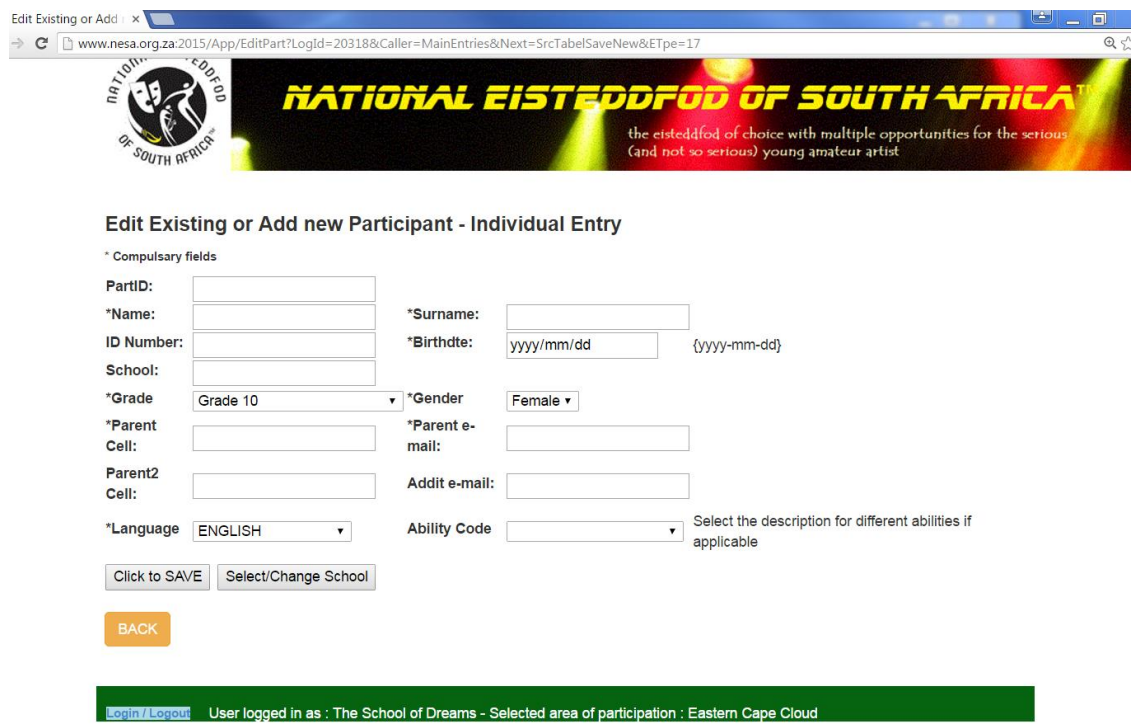

### <span id="page-12-0"></span>HOW TO ADD A TRAINED BY

- First type the website address in your internet browser
	- o [www.nesa.org.za](http://www.nesa.org.za/)
- Click on the **LOGIN** tab on the homepage
- Click on the **NESA** logo
- Type in your User code, Password and email address and click on **LOGIN** tab
- Click on **UPDATE/ADD ENTRIES** tab
- Next to the heading **PER INSTITUTION**, click on **DISPLAY ALL ENTRIES** tab
- All the entries submitted under that registration will be listed. Select the **NAME** of the participants highlighted in blue, keeping in mind the item number. NB: A trainer needs to be added to each item in order for it to print on the certificate.
- Click on the tab that says **SELECT/CHANGE TRAINED BY**
- Search for the trainer by either typing in the **STUDIO NAME** in the block provided and selecting **SEARCH TRAINER** tab. Click on the **SELECT** button to select the trainer your choice
- Finalise the selection by clicking on **SAVE ENTRY** tab

### <span id="page-12-1"></span>HOW TO PROCESS AN SMALL GROUP ENTRY

- First type the website address in your internet browser
	- o [www.nesa.org.za](http://www.nesa.org.za/)
- Click on the **LOGIN** tab on the homepage
- Click on the **NESA** logo
- Type in your User code, Password and email address and click on **LOGIN** tab
- Click on **UPDATE/ADD ENTRIES** tab
- Under the **MAIN MENU** heading there is Please elect and **ITEM**, click on the word **ITEM** highlighted in blue
- Select the genre of the item: **CREATIVE WORK, DANCE, MUSIC, SPEECH AND DRAMA, and MOVEMENT AND MIME OR PRODUCTION.**
- From there you will be taken through the menu to select the specific item by choosing the **Category**, **Section number** and finally the **school grade**.
- Then you will search for the participant

#### **OLD PARTICIPANTS**

- o Type in the name and surname of the participant and click on **SEARCH** button if they have participated in the Eisteddfod before.
- o A list of names will appear in a table form below showing you the search results.
- o Click **SELECT** button next to the relevant participant.
- o Click on **SAVE ENTRY** tab to finalise the entry.

#### **NEW PARTICIPANTS**

- o Otherwise click on the **ADD NEW PARTICIPANT** tab and create a profile for a new participant.
- o Click on the **CLICK TO SAVE** tab to finalise the profile.
- o Click on **SAVE ENTRY** tab to finalise the entry.
- To add other participants click on **SEARCH/ADD PARTICIPANT** tab and follow the process as listed above **OLD PARTICIPANT/NEW PARTICIPANT** to select the participant.

### <span id="page-13-0"></span>HOW TO PROCESS A LARGE GROUP ENTRY

- First type the website address in your internet browser
	- o [www.nesa.org.za](http://www.nesa.org.za/)
- Click on the **LOGIN** tab on the homepage
- Click on the **NESA** logo
- Type in your **User code, Password and email address** and click on **LOGIN** tab
- Click on **UPDATE/ADD ENTRIES** tab
- Under the **MAIN MENU** heading there is Please elect and **ITEM**, click on the word **ITEM** highlighted in blue
- Select the genre of the item: **CREATIVE WORK, DANCE, MUSIC, SPEECH AND DRAMA, and MOVEMENT AND MIME OR PRODUCTION.**
- From there you will be taken through the menu to select the specific item by choosing the **Category**, **Section number** and finally the **school grade**.
- You will be asked to add the number of participants in the space provided
- click **SAVE ENTRY** tab
- Complete the forms with the **NAME AND CONTACT DETAILS OF THE TRAINER, NAME OF THE GROUP AS WELL AS A SPECIAL REQUEST** if there is any**.**
- Click on **SUBMIT CHANGES** to finalise the entry.
- KINDLY NOTE THAT THE ENTRY FEE CURRENTLY DISPLAYED FOR GROUPS WITH MORE THAN 30 PARTICIPANTS IS INCORRECT! PLEASE REVERT TO "ENTRY FEES" FOR THE CORRECT ENTRY FEE AS DETERMINED BY THE NUMBER OF PARTICIPANTS IN THE GROUP.

### <span id="page-13-1"></span>HOW TO CREATE PAYMENT REFERENCE

- First type the website address in your internet browser
	- o [www.nesa.org.za](http://www.nesa.org.za/)
- Click on **LOG IN** tab
- Click on the **NESA** logo
- Type in your User code, Password and email address and click on **LOGIN** tab
- Click on **UPDATE/ADD ENTRIES** tab
- Next to the heading **PER INSTITUTION**, click on **DISPLAY ALL ENTRIES** tab
- Click on **CREATE/DISPLAY PAYMENT REFERENCE**

### <span id="page-13-2"></span>HOW TO CHECK/CONFIRM SUBMITTED ENTRIES

- First type the website address in your internet browser
	- o [www.nesa.org.za](http://www.nesa.org.za/)
- Click on **LOG IN** tab
- Click on the **NESA** logo
- Type in your User code, Password and email address and click on **LOGIN** tab
- Click on **UPDATE/ADD ENTRIES** tab
- Next to the heading **PER INSTITUTION**, click on **DISPLAY ALL ENTRIES** tab
- A list of all the entries submitted and finalised will appear in a table format